# **HOW TO REGISTER FOR** AN EPIC-LA ACCOUNT

On the [EPIC-LA homepage,](https://epicla.lacounty.gov/energov_prod/SelfService/#/home) click on the Login or Register button.

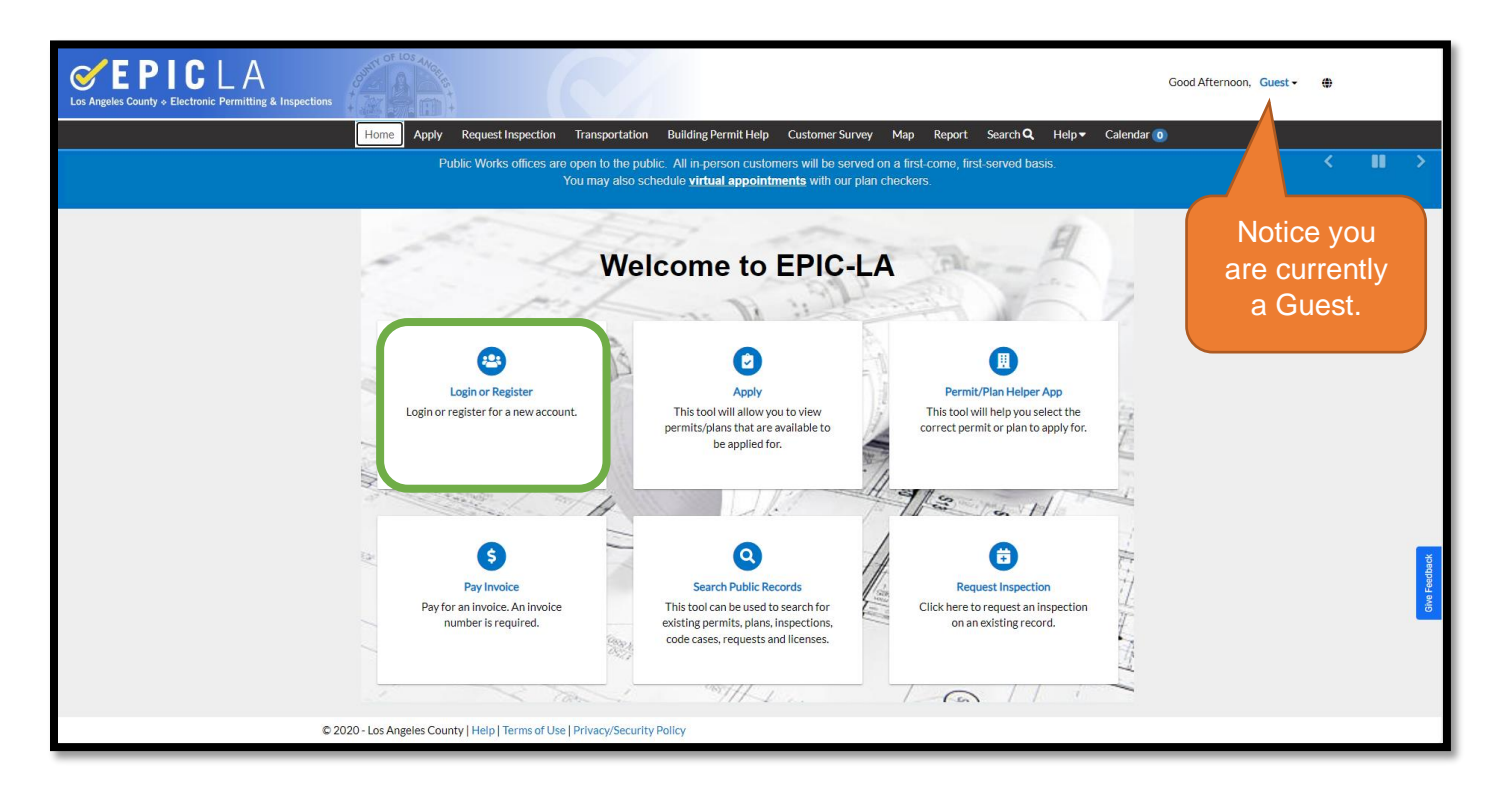

Click Register Here to begin the registration process.

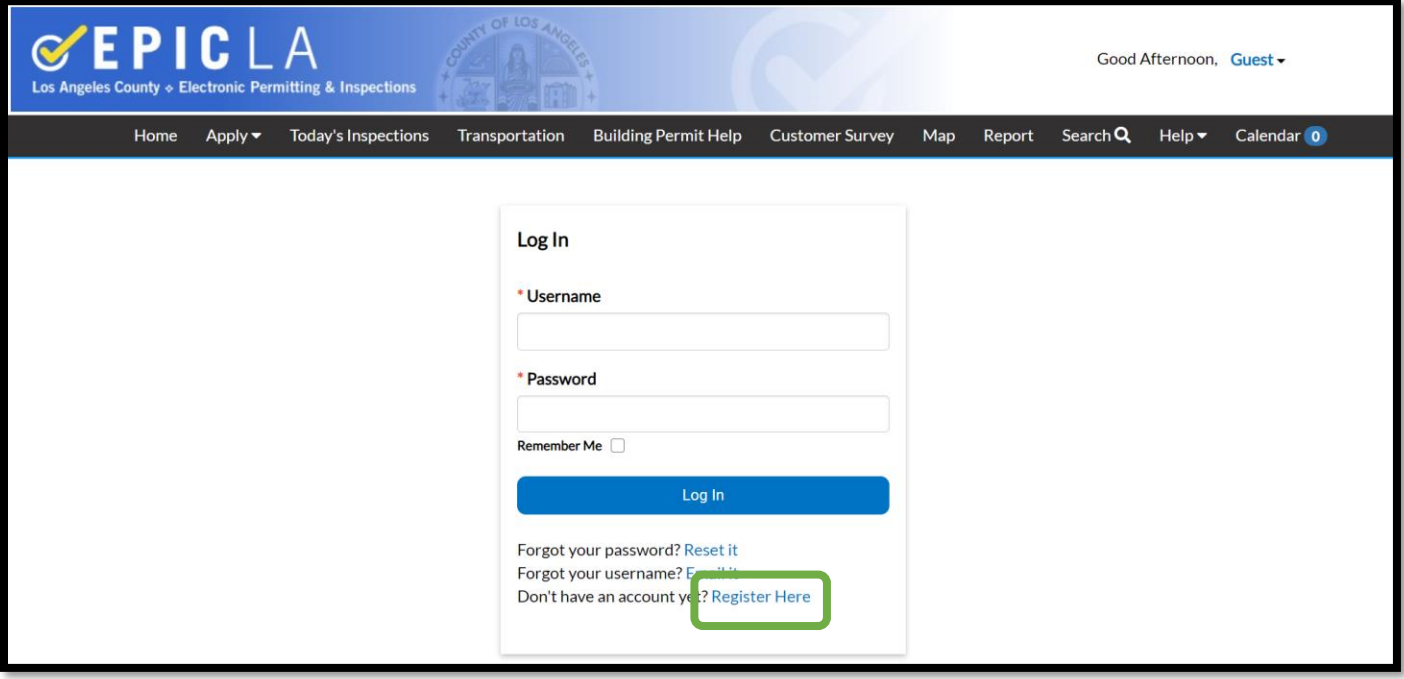

## **Step 1 of 5**

- Provide a valid email address. This will be the primary email for communication regarding status, permit issuance, and inspections.
- Check the box to certify the information you have provided is accurate.
- **Click Next.**

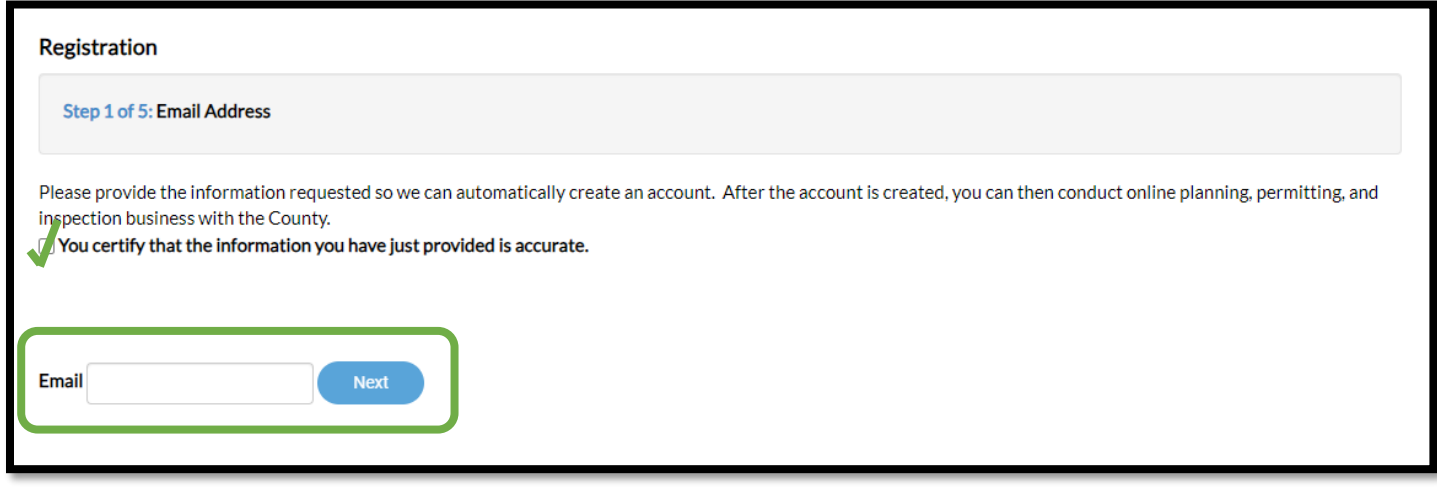

You will be prompted with the following:

*Please check your e-mail. The confirm email link in the body of the e-mail must be clicked to move to the next step of the registration process.*

Click Confirm.

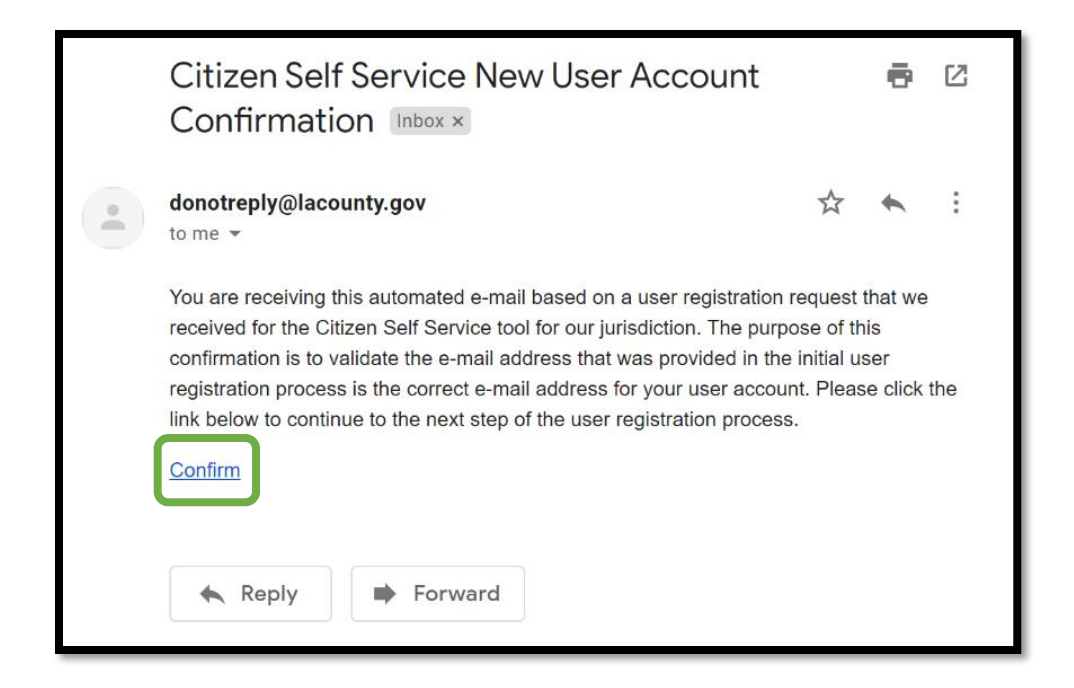

## **Step 2 of 5**

- Enter a username and password.
- Check the box I'm not a robot to proceed. Complete the CAPTCHA as prompted.

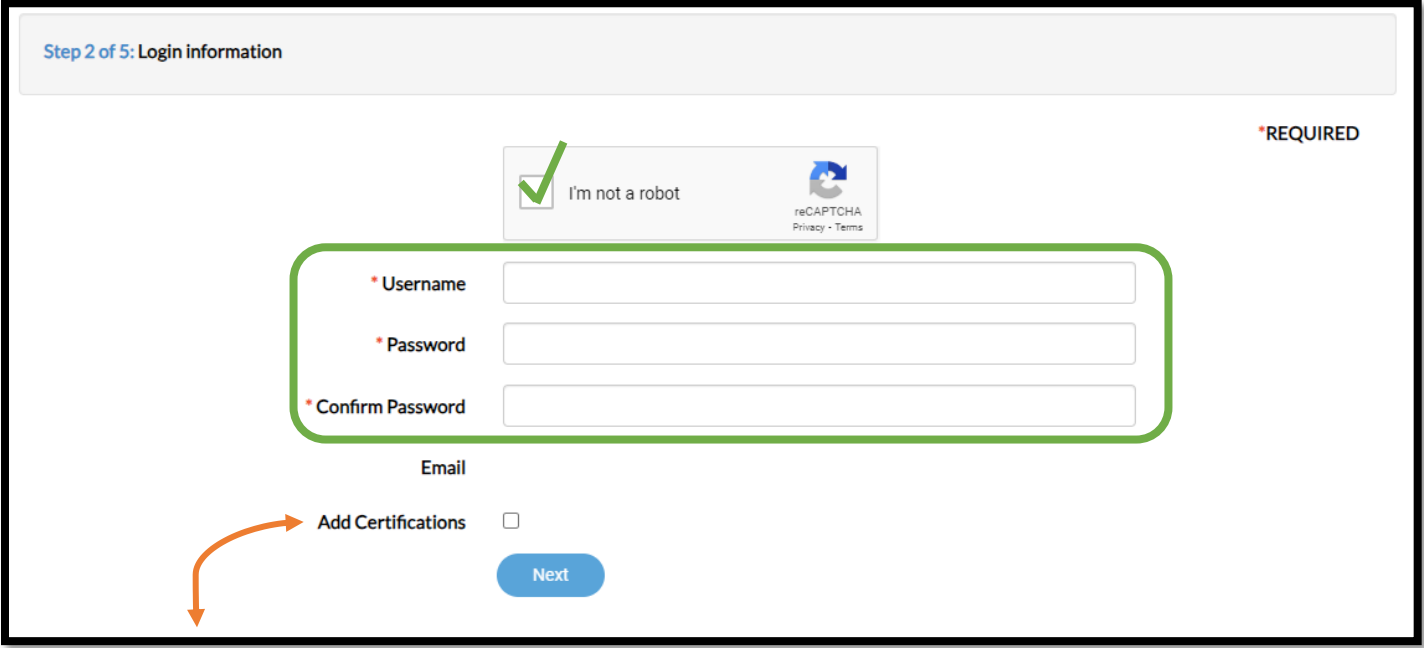

**Add Certifications -** Only check this box if you have a certificate and you are ready to add it right now. Certificates can be added later. \*\*

#### *CAPTCHA image below*

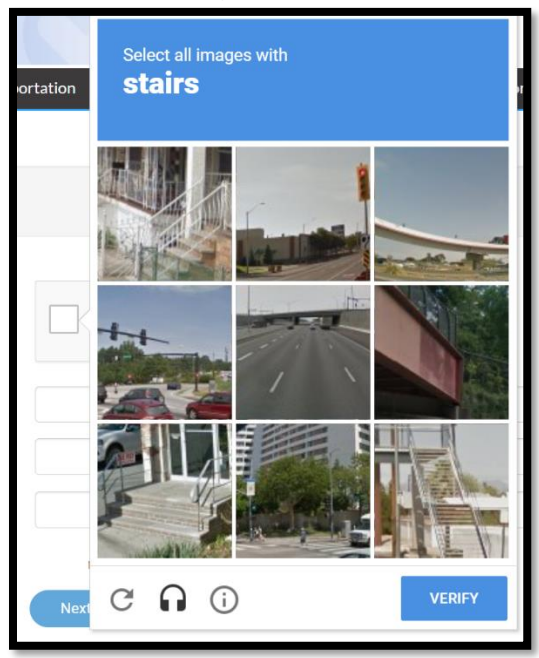

- Click Next to proceed to next step.

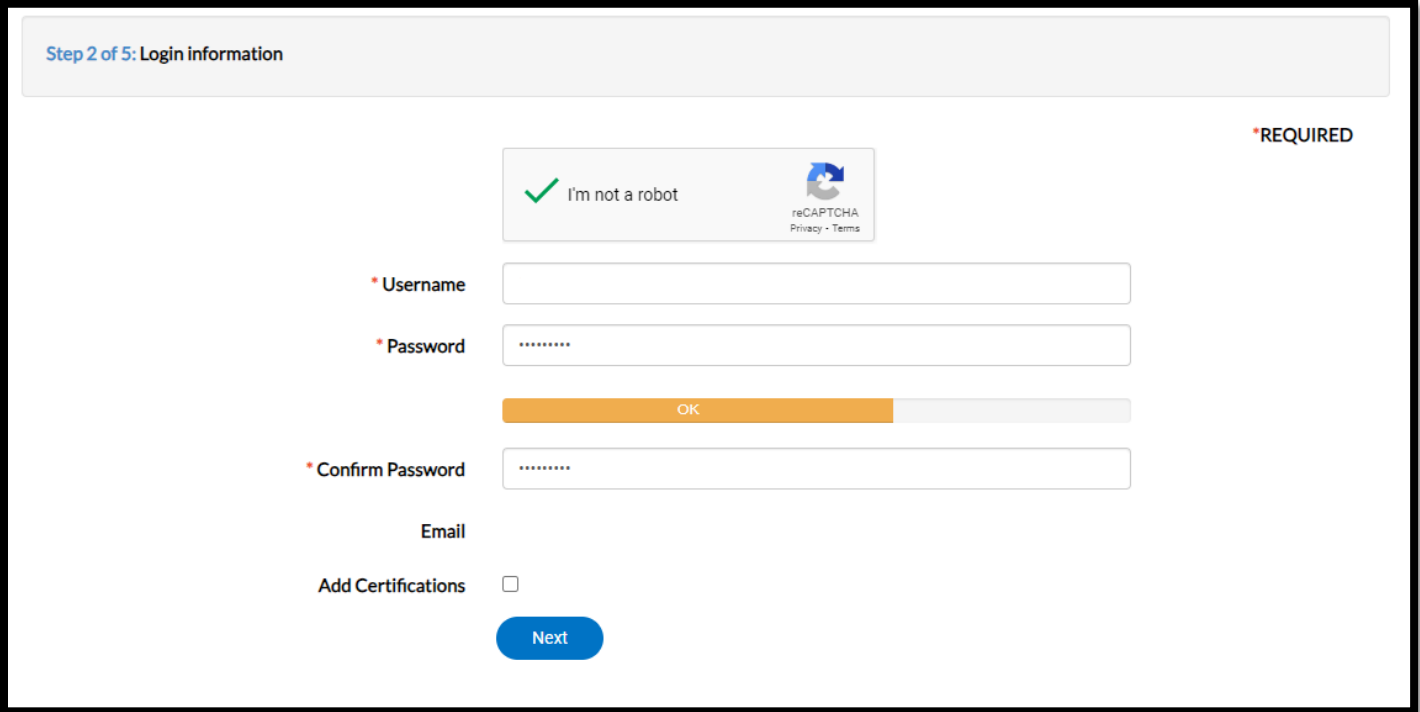

## **Step 3 of 5**

- Enter your name in the fields.
- Select a contact preference.
- Click Additional Contact Information to provide additional information.
- Click Next.

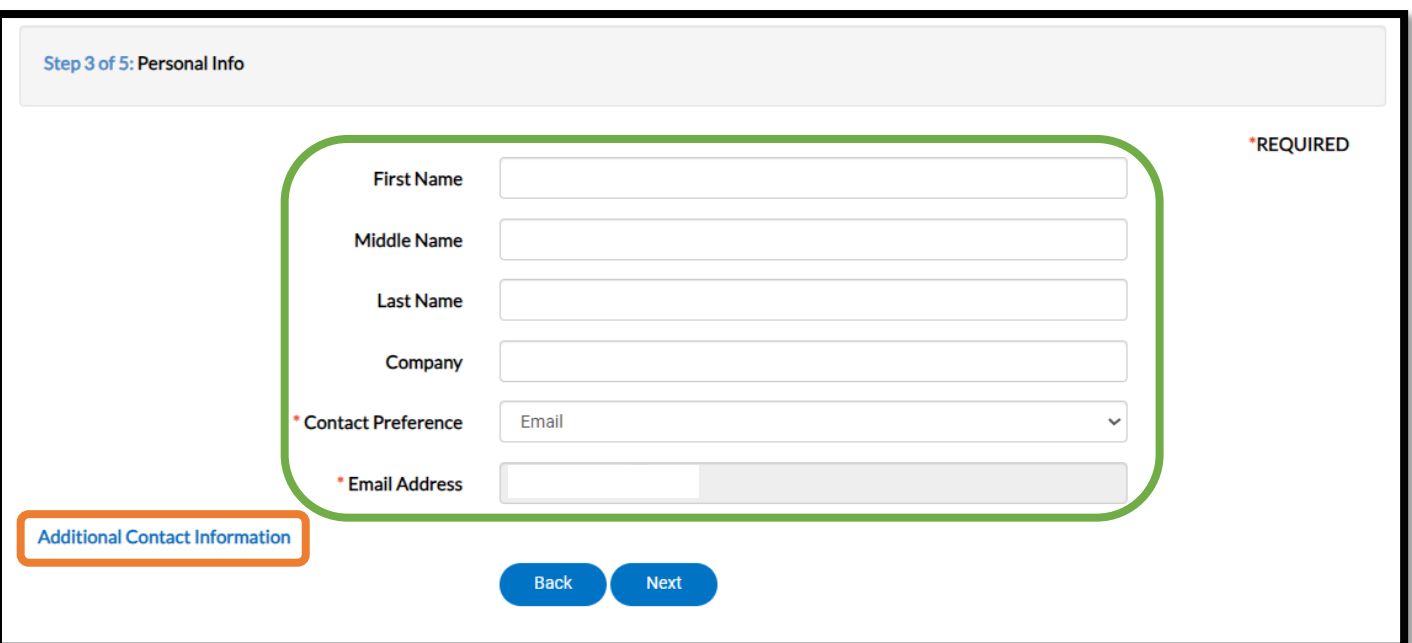

#### **Step 4 or 5**

- Enter your home or company address information.
- Click Next.

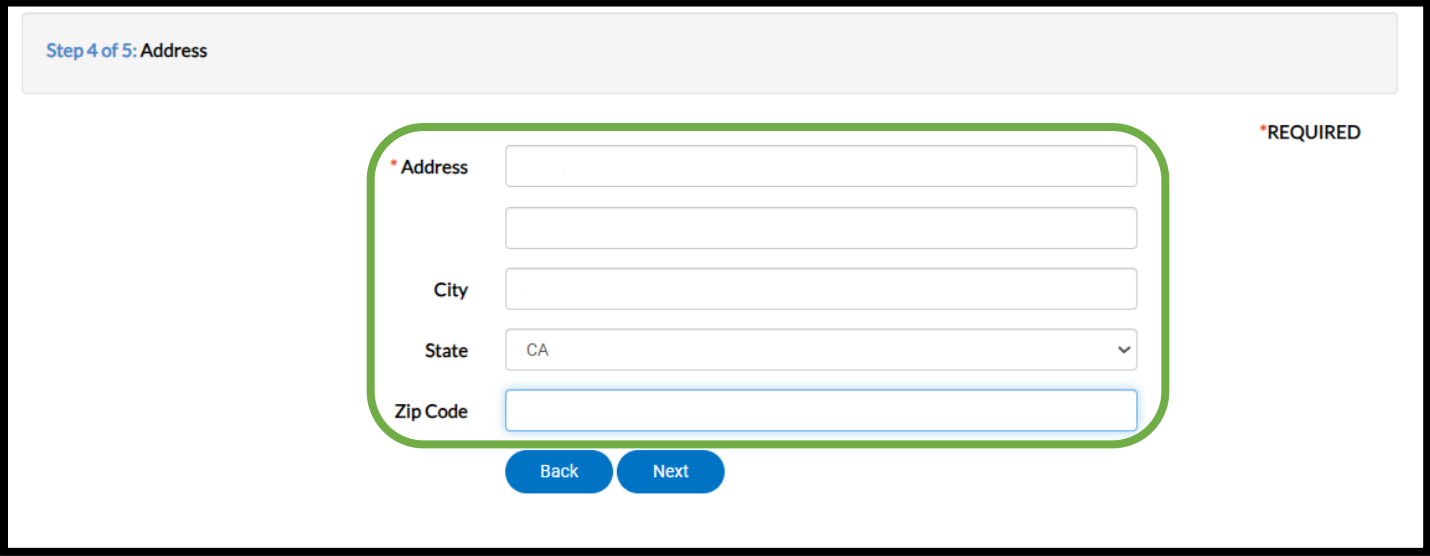

## **Step 5 of 5**

- Type your name in the first box.
- Click Enable Type Signature to type your name or draw your signature in the box.
- Click Submit.

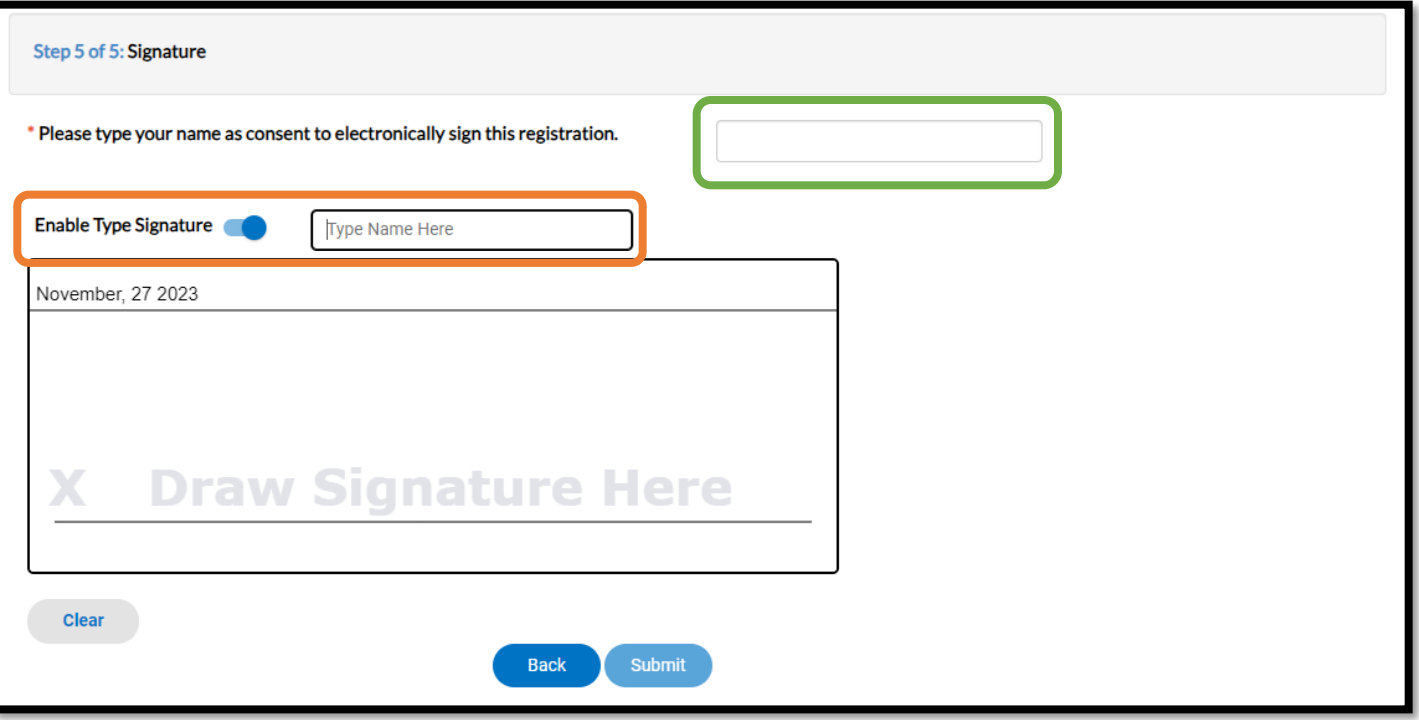

## EPIC-LA Home page

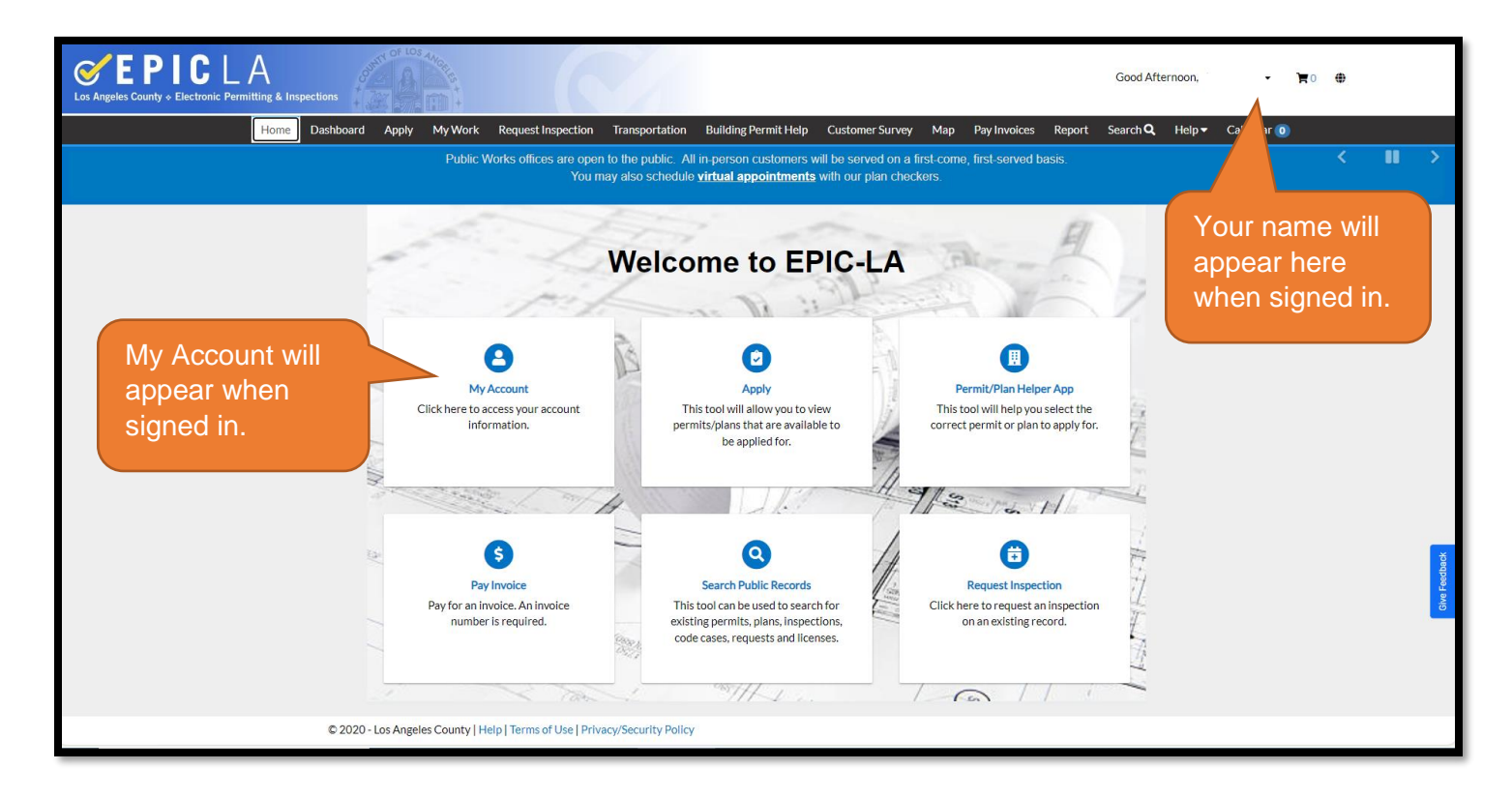

## EPIC-LA My Account

\*\*Under MY CERTIFICATES, you will be able to add a copy of your certificate.

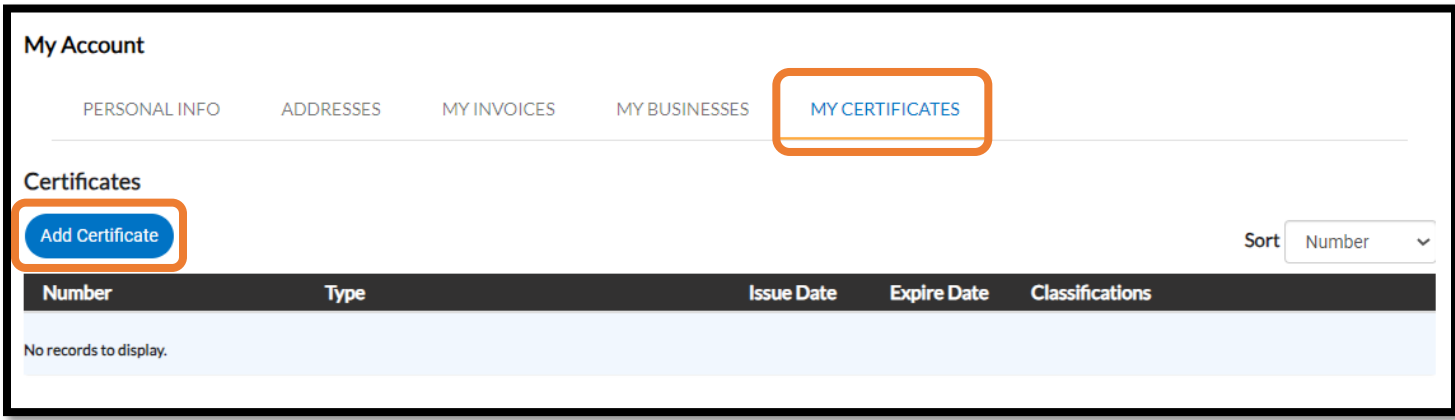